# kuchara

## Kurso digitalidat 60- plus

*Oportunidat igual pa digitalisashon pa grandi i chikí*

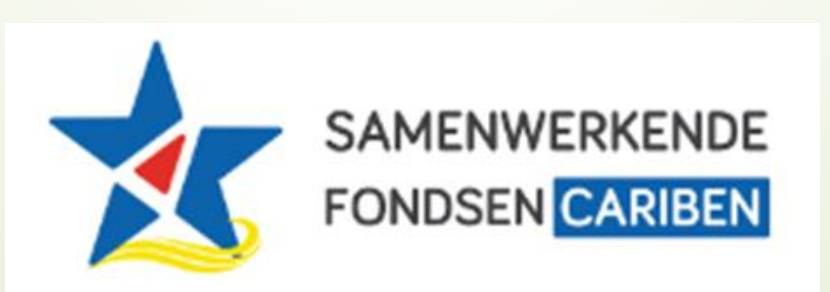

#### **Agenda**

**Les 1: Introductie werken met de computer en bestanden**

- 1. Introdukshon
- 2. Partinan di kompiuter i leptop
- 3. Traha ku mouse i keyboard
- 4. Traha ku map i dokumentonan
- 5. Preparashon pa proksimo les

## 1. Introdukshon

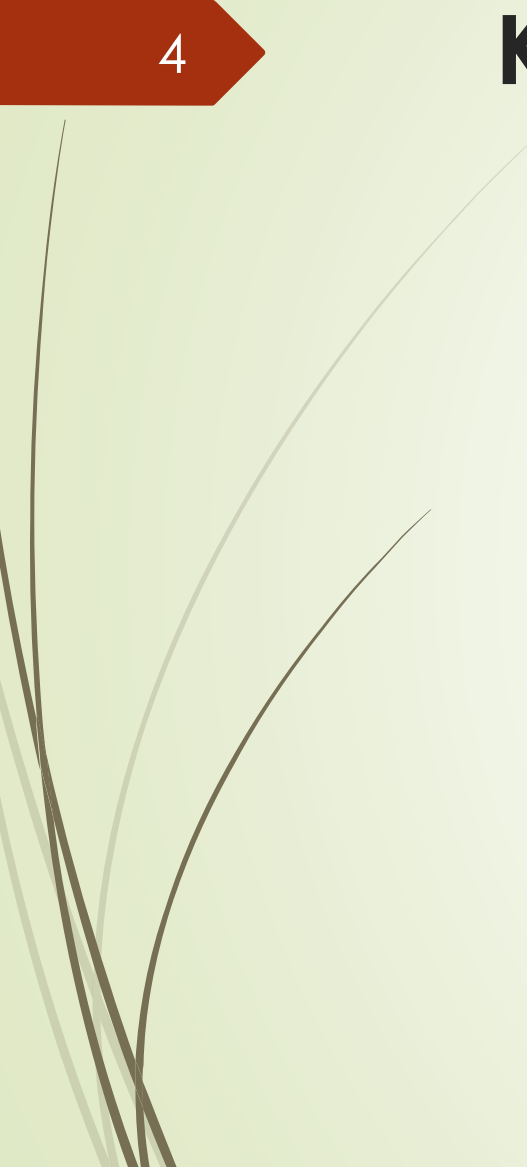

### **Kennis maken**

E guiado ta introdusi su mes

E partisipantenan ta introdusi nan mes i indika kiko nan lo tin gana di sina

## **Introdukshon Proyekto Oportunidat igual pa digitalisashon pa grandi i chikí**

**Presidente di Fundashon Kuchara, Ligia** Sambo, ta introdusi su mes i ta duna un resumen kortiku di e proyekto

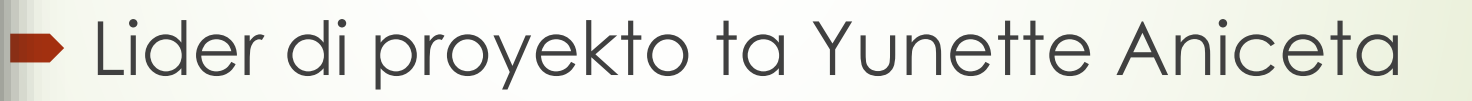

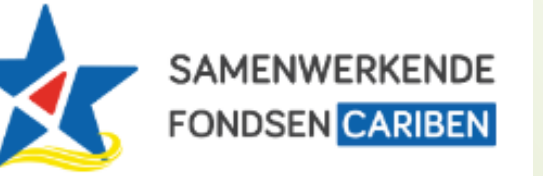

5

Proyekto ta posibel dor di finansiamentu di [Samenwerkende Fondsen Cariben \(SFC\)](https://www.samenwerkendefondsencariben.org/)

Yunette Aniceta

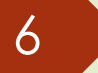

**Lesnan pa 60+ ers**

#### **Mei 2023 te ku Yuni 2023**

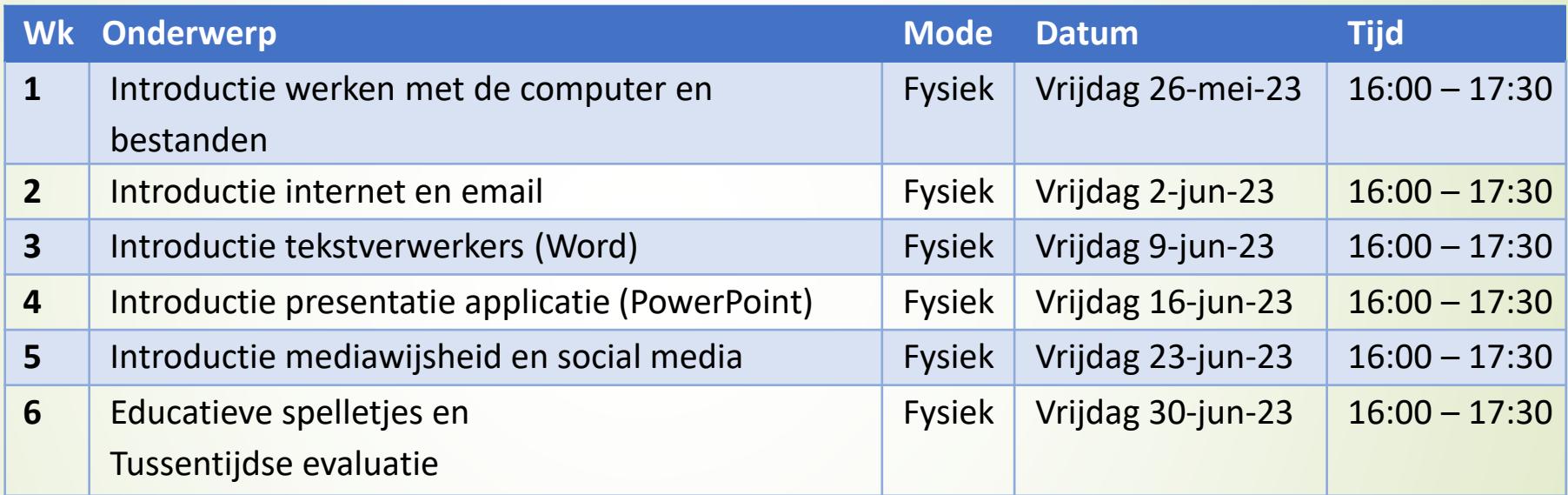

Yunette Aniceta

### **Lesnan pa 60+ ers**

#### **Ougustus 2023 te ku November 2023**

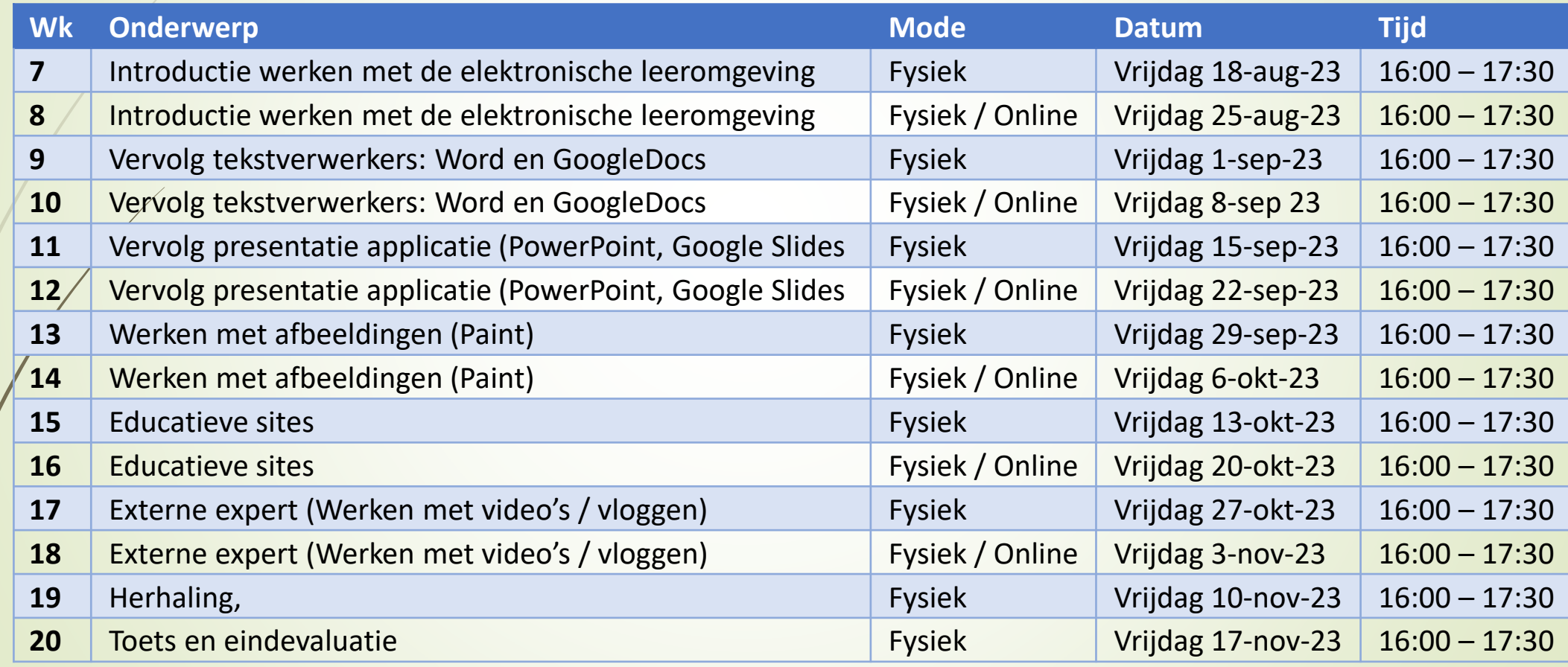

Yunette Aniceta

Les 1: Introductie werken met de computer en bestanden

## 2. Partinan di kompiuter i leptop

## **Partinan di kompiuter i leptop**

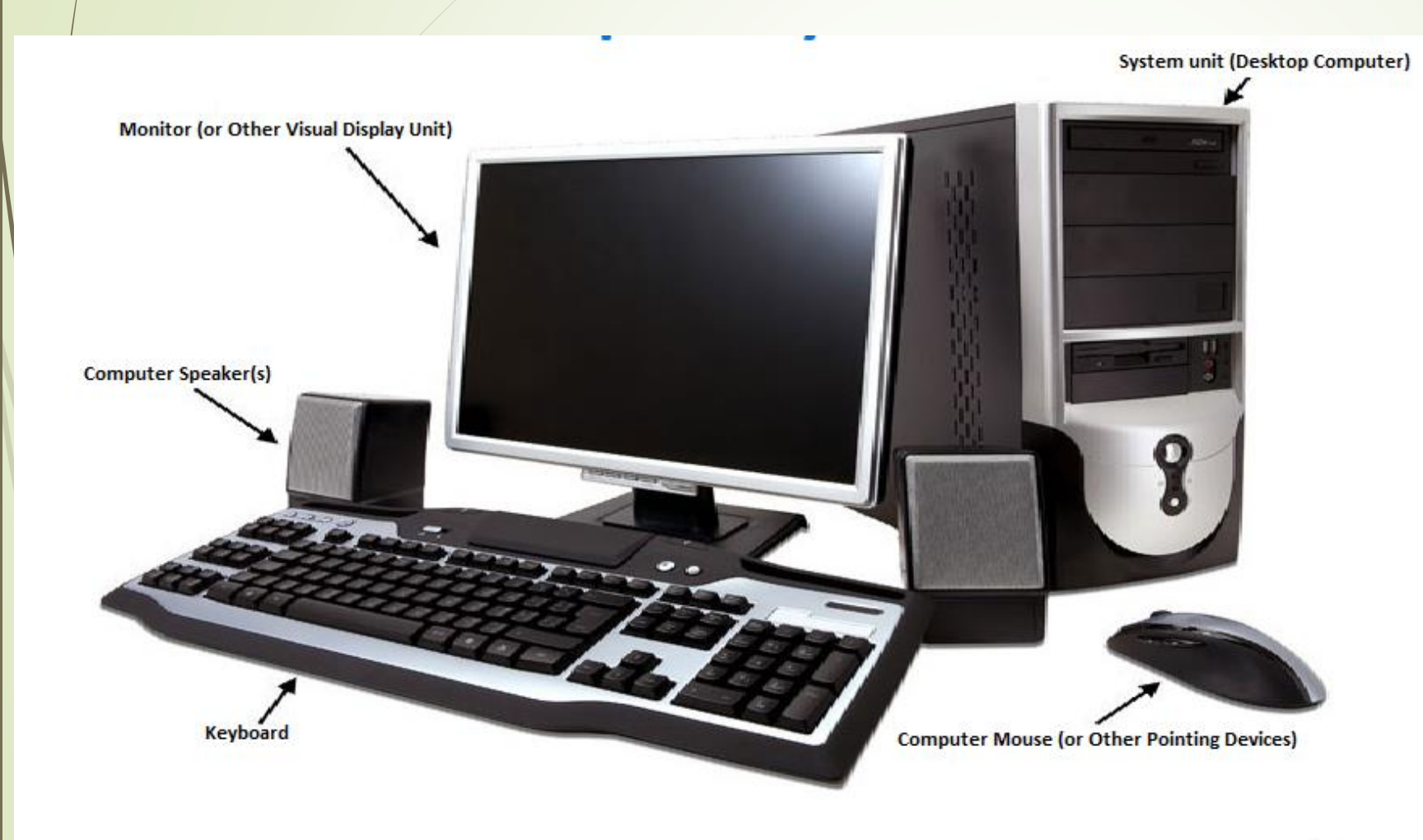

10

■Computer /laptop

**Exeyboard** 

 $\blacksquare$ Mouse / touchpad

Monitor/ Pantaya

**Speaker** 

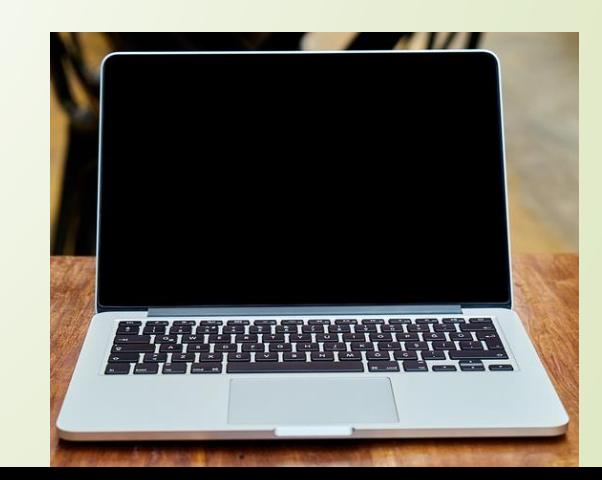

## **Tarea Partinan di kompiuter i leptop**

#### Join Instructions

INSTRUCTIONS FOR GUEST STUDENTS **O** 1. Go to app.formative.com/join 2. Enter Code: Y2SVY3

[https://app.formative.com/formative](https://app.formative.com/formatives/64750213cb2e9840fee0b36a) s/64750213cb2e9840fee0b36a

Yunette Aniceta

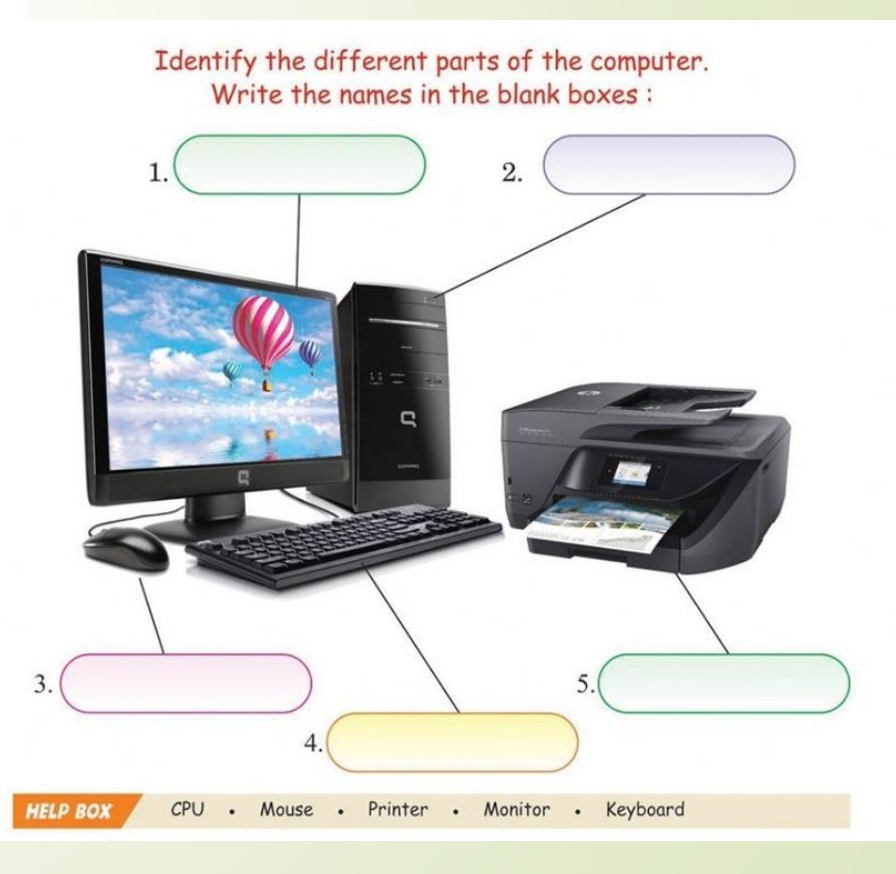

## 3. Traha ku mouse i keyboard

## **Traha ku mouse i keyboard**

Oefenen.nl - [serie klik\\_en\\_tik](https://oefenen.nl/programma/serie/klik_en_tik)

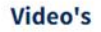

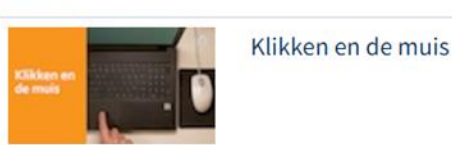

13

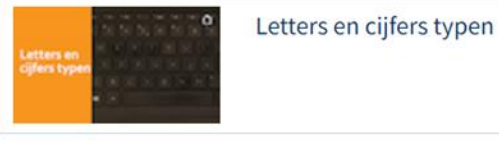

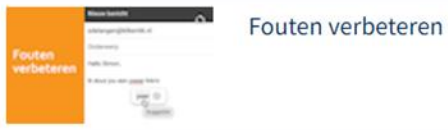

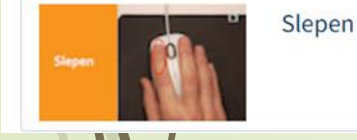

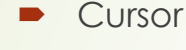

- 
- Muis: Klikken, linker klik, dubbelklikken (video)
- **Muis: Scrollen**
- Toetsenbord: Letters typen, cijfers typen (video)
- Toetsenbord: fouten verbeteren; Backspace vs Delete (video)
- Muis: Drag i drop (video)
- **D** Zonido

Oefenen;

**1.Aan de slag** 

Yunette Aniceta • 2.Typen, scrollen, slepen

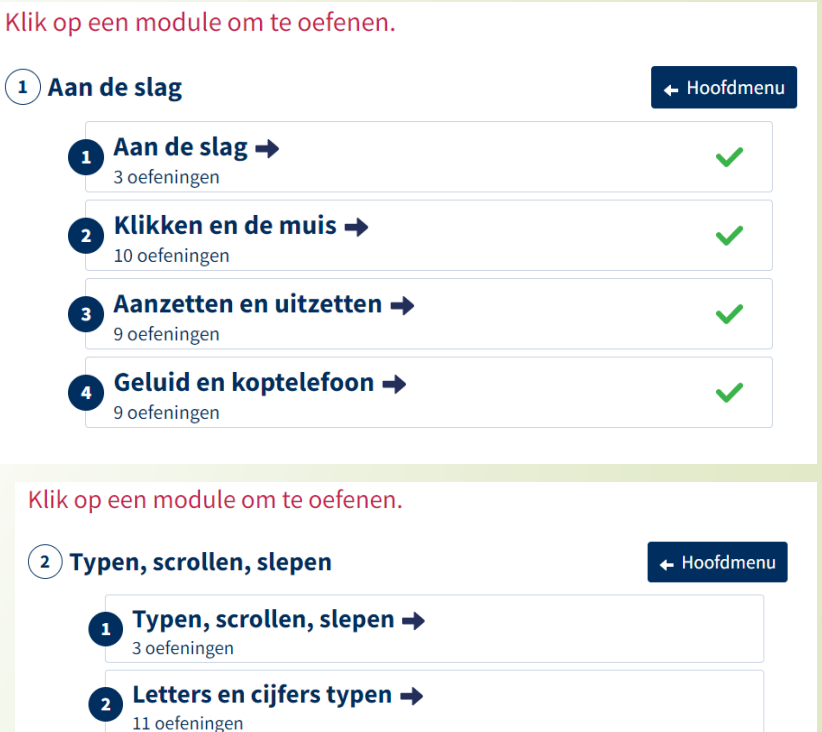

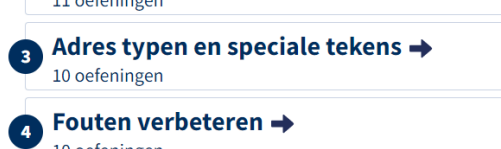

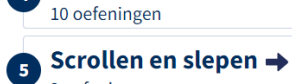

9 oefeningen

### **Tarea Traha ku mouse i keyboard**

- Klik op de map op de Desktop
- **•** Linker klik op de aangewezen map
- Dubbelklikken op aangewezen map
- Maak File Explorer open en scrollen naar beneden; wat is de naam van de laatste map?
- Open de map
- Open het document
- Tik je naam, adres en telefoonnummer in
- Er is een fout in het document; gebruik Backspace en/of Delete om het te verbeteren
- Sleep de map naar de juiste plaats
- Maak je geluid harder, zachter en doe het uit

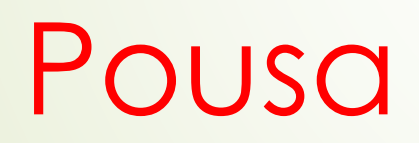

4. Traha ku map i dokumentonan

### Video's

17

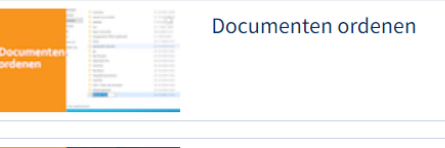

#### Documenten terugvinden

### **Traha ku map i dokumentonan** Oefenen.nl - [serie klik\\_en\\_tik](https://oefenen.nl/programma/serie/klik_en_tik)

- Documenten (files)
- Mappen (Folders)
- Maken van een map (folder)
- **Documenten verplaatsen**
- Documenten kopieren
- Documenten zoeken (File Explorer)

#### Oefenen;

■ 9. Orde op de computer

Klik op een module om te oefenen.

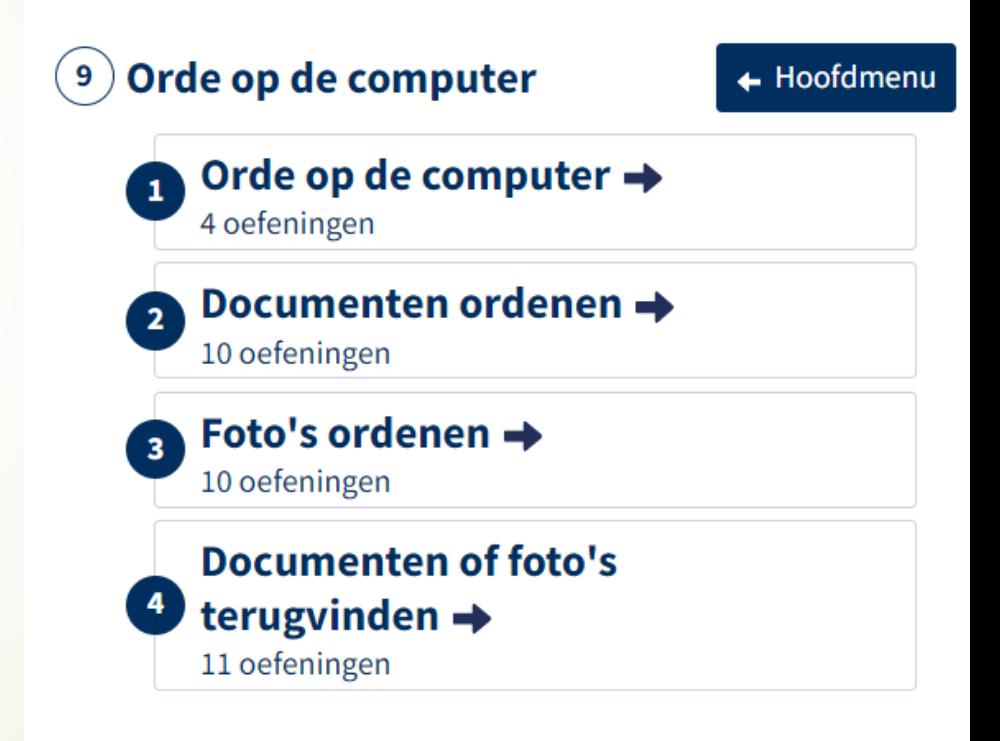

Yunette Aniceta

## **Tarea Traha ku map i dokumentonan**

- Maak de oefeningen met de begeleider
- Beantwoord de vragen
- Maak de juiste map op de Desktop open
- Maak een map met de juiste naam in deze map
- Verplaats het document in de map naar een nieuwe map
- Kopieer het document
- Zoek het document op met File Explorer. In welke maap zit het? Maak het open.

## 5. Preparashon pa proksimo les

## **Preparashon Les 2: Introductie internet en email**

- Si bo tin un email adres, skirbi esaki riba e lista di presensia
- Si bo no tin un email adres, e guiado ta yudabo traha unu
- **Purba trese un Memory stick pa proksimo biaha**
- Purba traha un struktura di map i dokumentonan riba e stick

### **Tarea adishonal Partinan di kompiuter**

Klik/Tik e lenk i kontesta e preguntanan den Kahoot

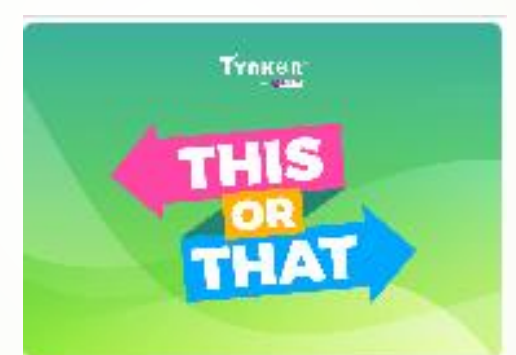

[https://kahoot.it/challenge/03020201?challenge](https://kahoot.it/challenge/03020201?challenge-id=af4fa551-4e0a-494d-959f-52388b269b4b_1685057896094)l=af4fa551-4e0a-494d-959f-2388b269b4b\_1685057896094

Yunette Aniceta